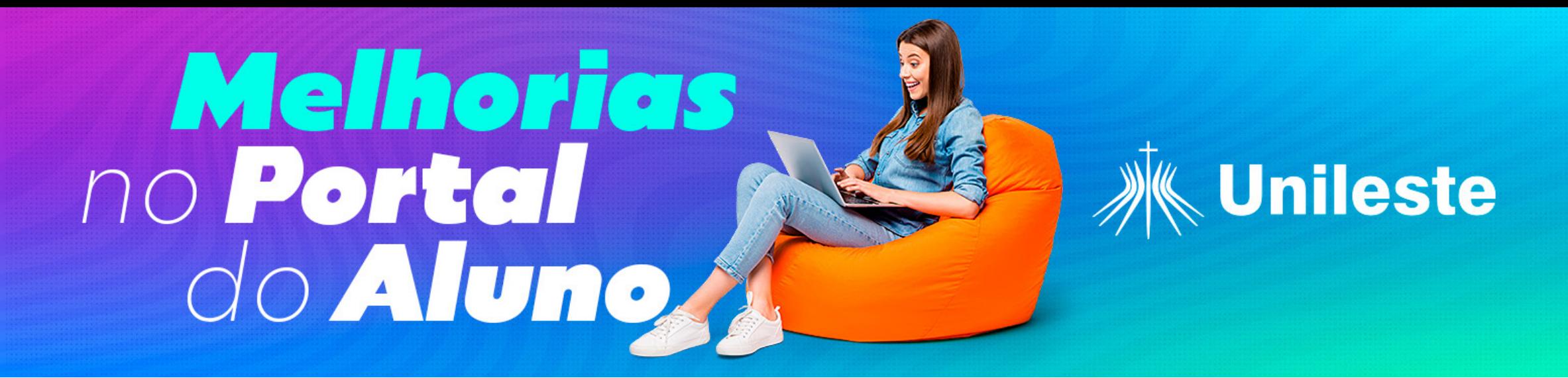

# *Passo a passo para entrega de documentos no Portal do Aluno*

Bem-vindo (a) ao nosso guia prático que irá ajudá-lo (a) a realizar a postagem eficiente do seu Termo de Compromisso de Estágio (TCE). Siga cada passo cuidadosamente e esteja pronto para iniciar sua experiência de estágio com sucesso.

### *Passo 1*

Acesse o Aluno Online e clique no canto superior esquerdo "**três risquinhos**":

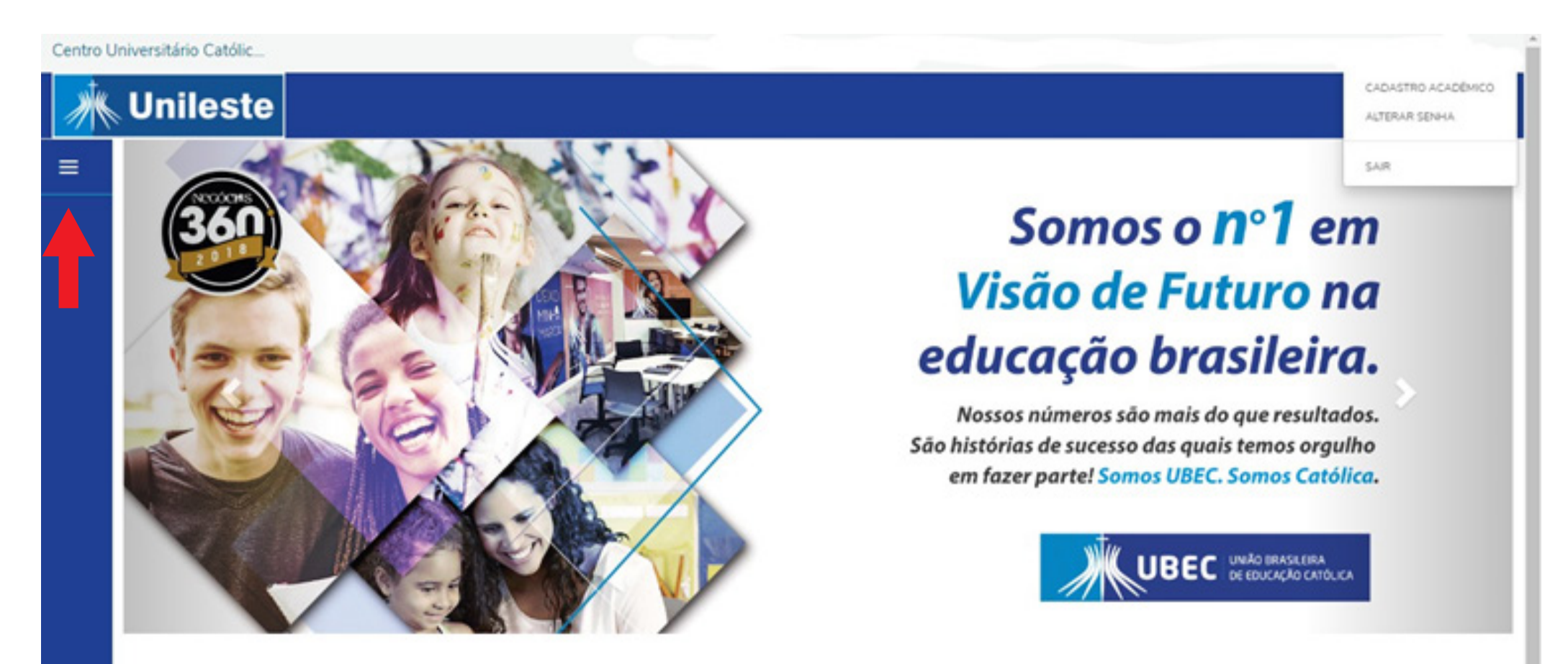

### *Passo 2*

Após abrir o menu lateral, clique no símbolo que representa a aba "Secretaria" e depois clique em **"Solicitações"**:

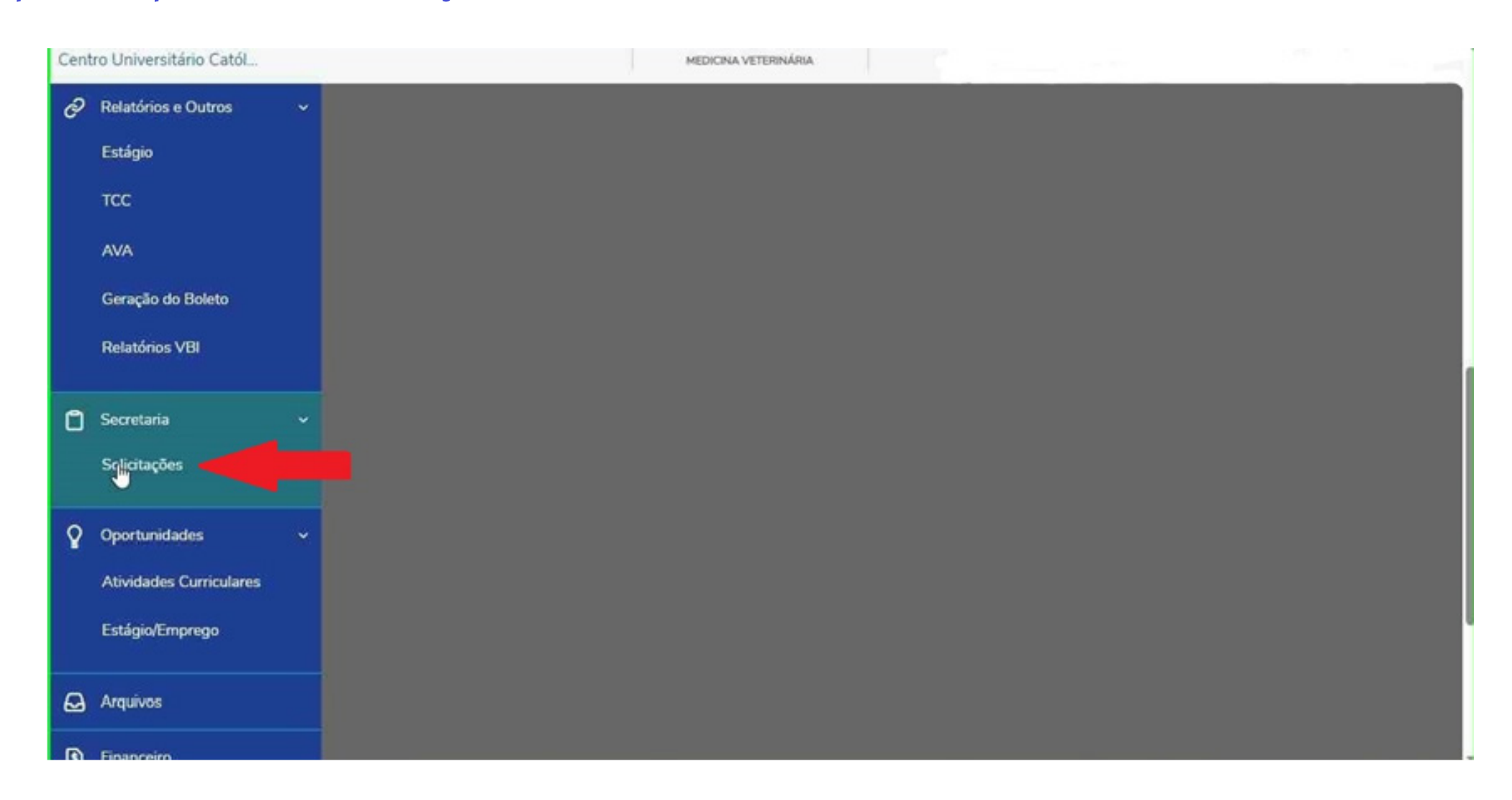

### *Passo 3* Ao abrir a lista de documentos, procure pelo arquivo "**UGR - Entrega de TCE**":

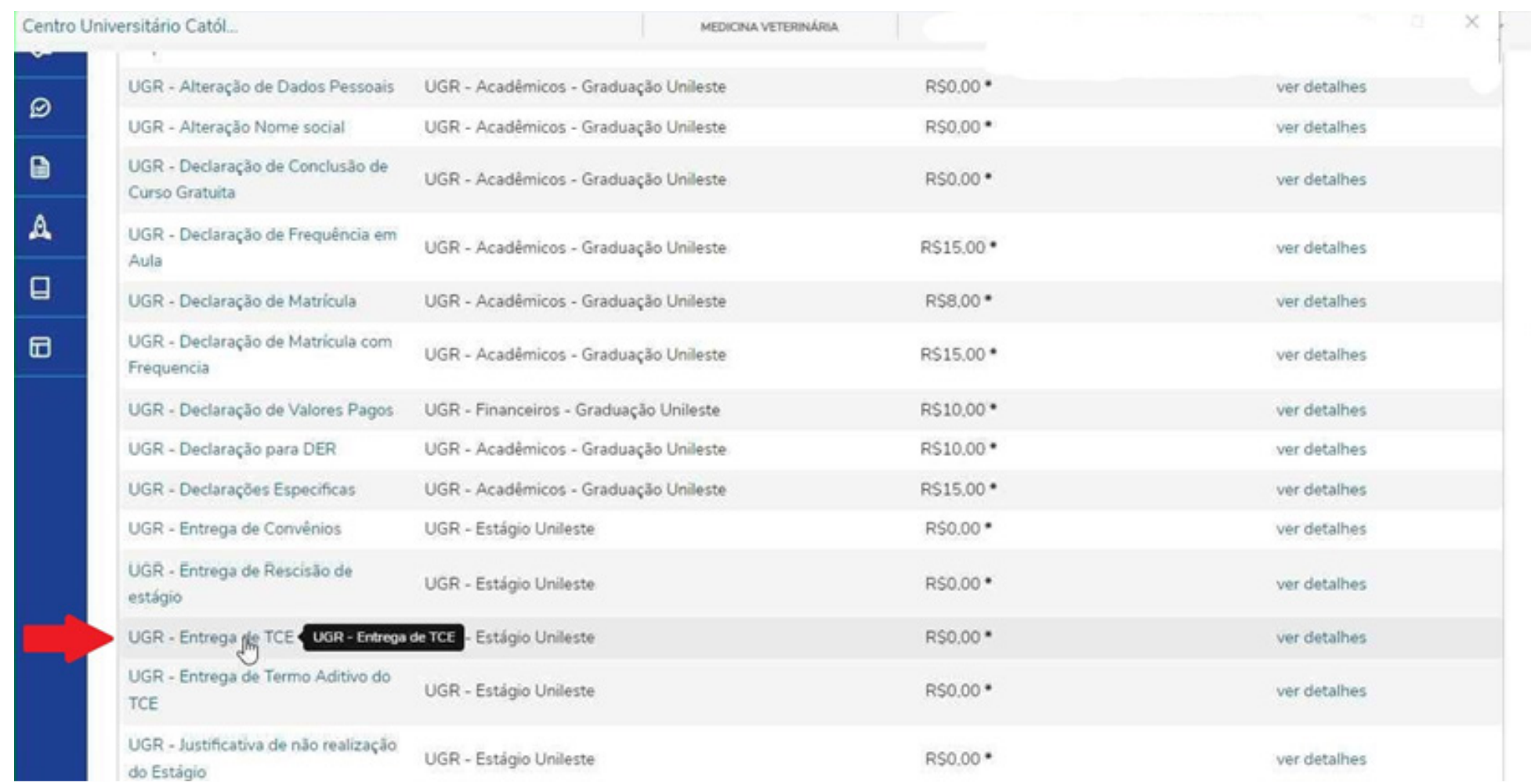

# *Passo 4*

Selecione o campus que você está inserido:

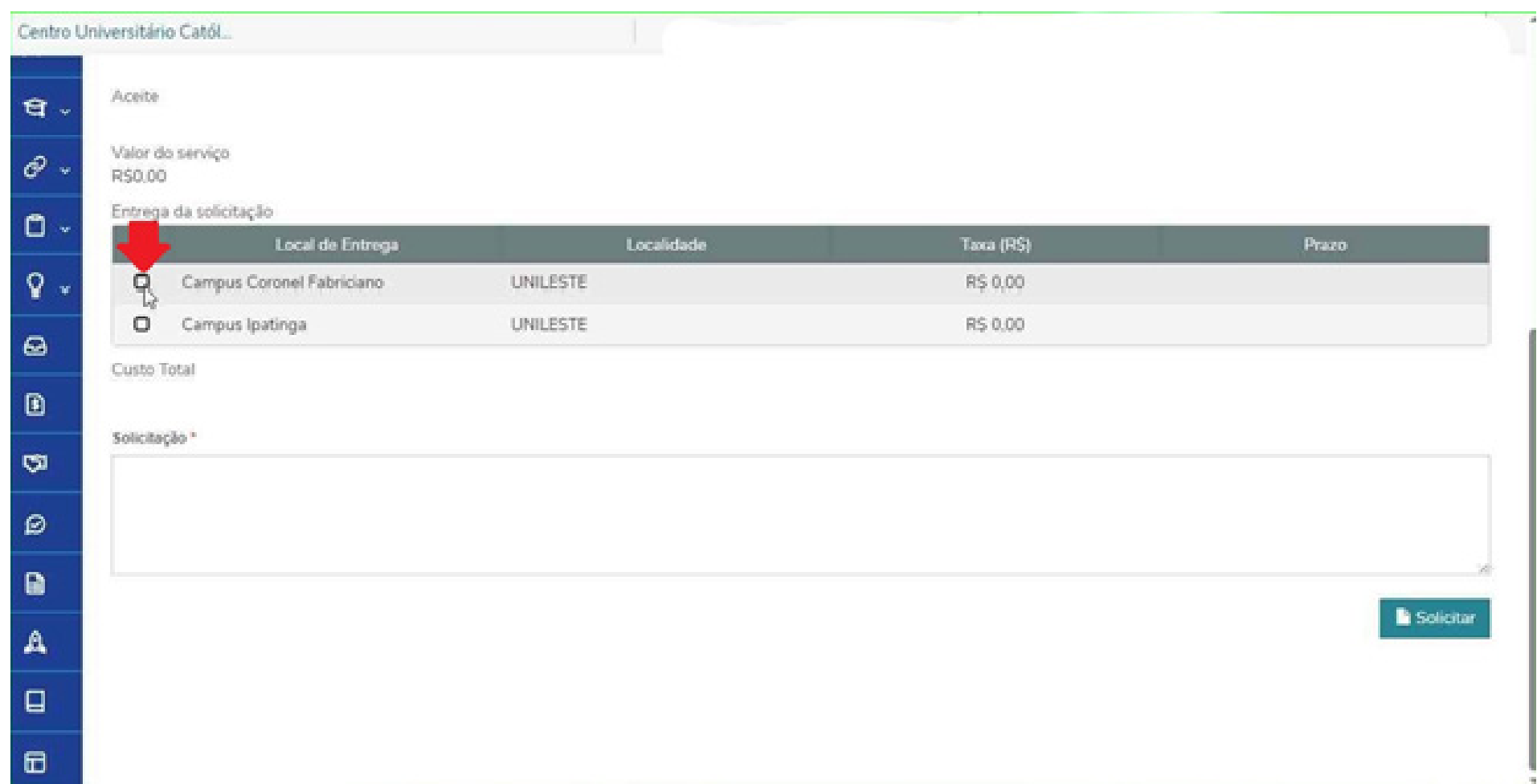

### *Passo 5*

Role a tela para cima até visualizar a aba "**Adicionar anexo**" e clique nesta opção:

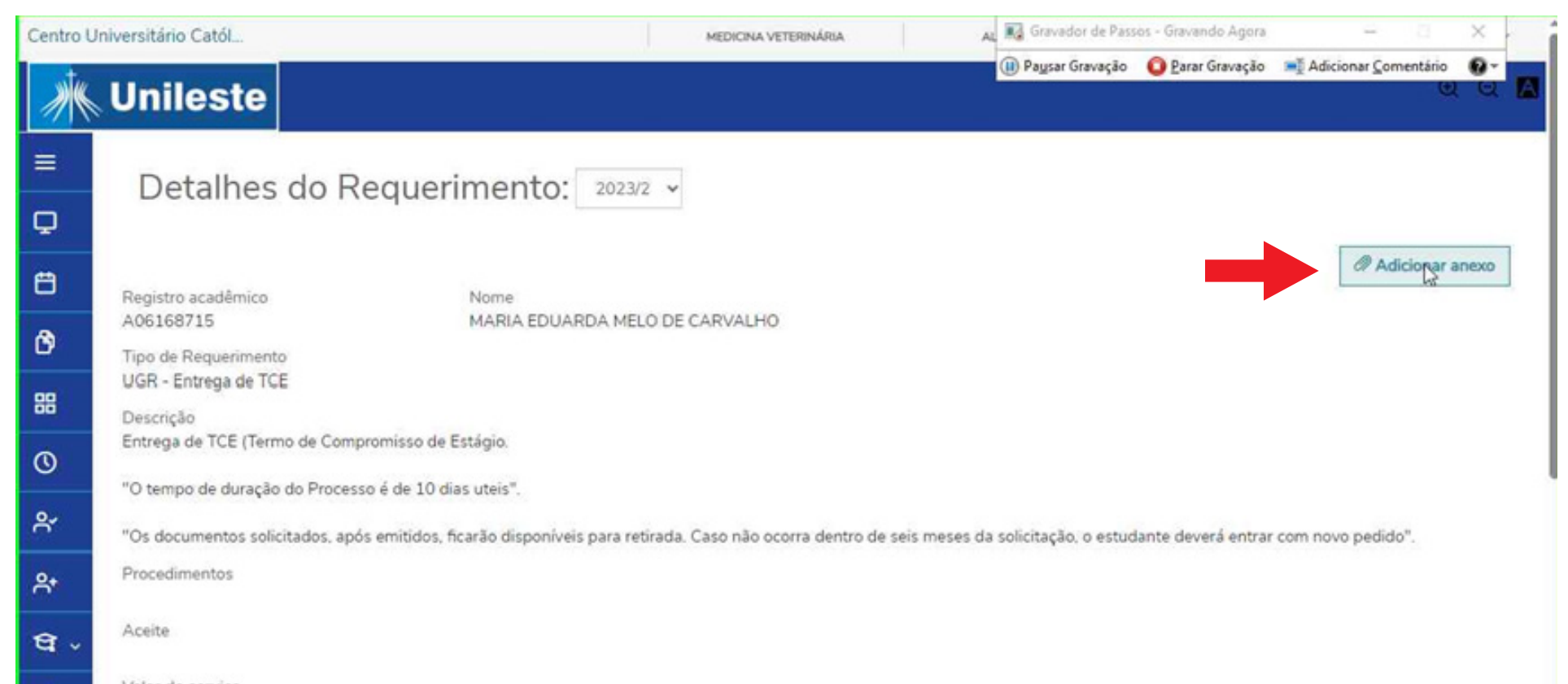

### *Passo 6* Clique em "**Enviar arquivo**":

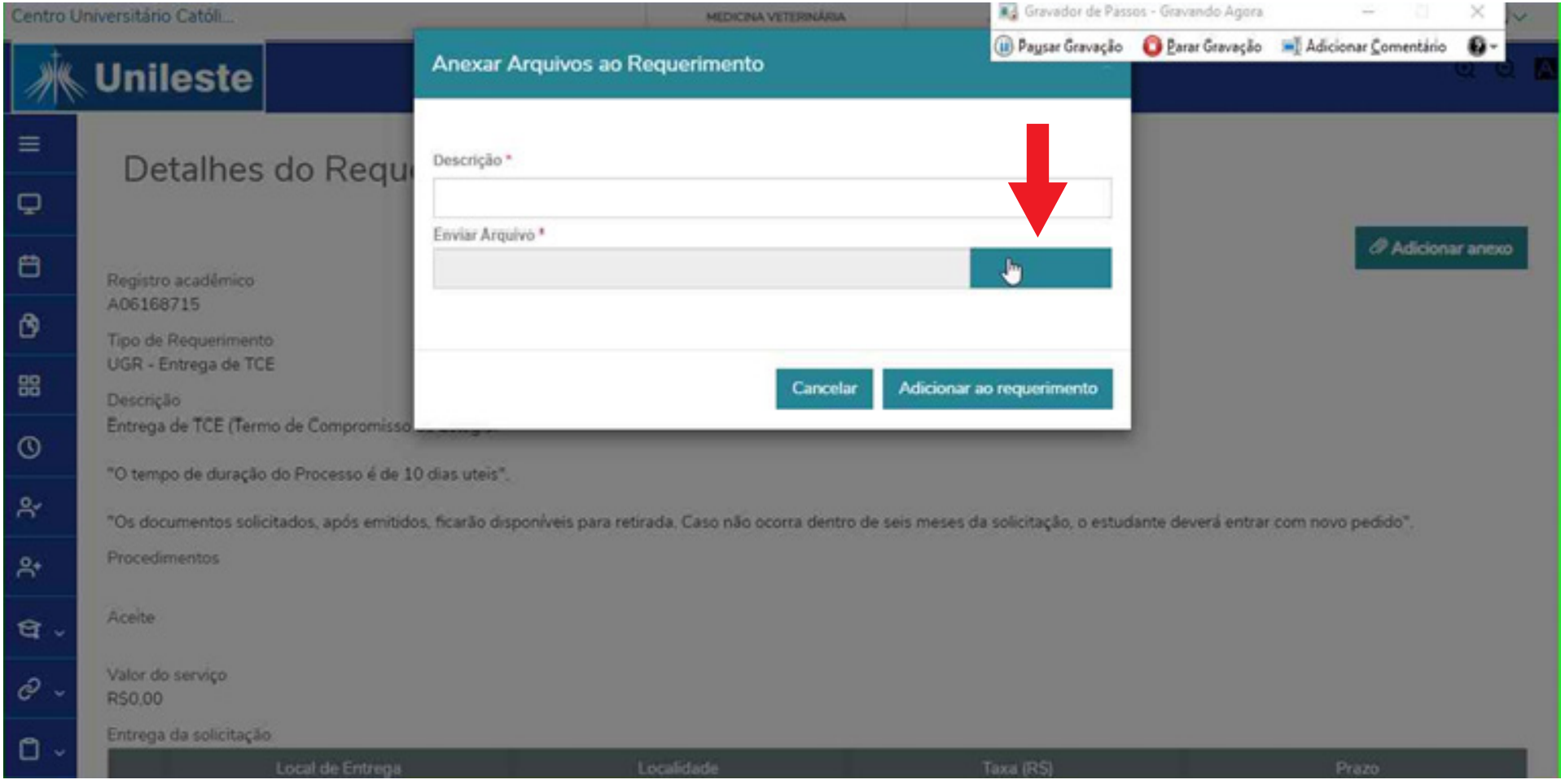

### *Passo 7*

#### Selecione o documento que já deve estar pronto e salvo em seus arquivos.

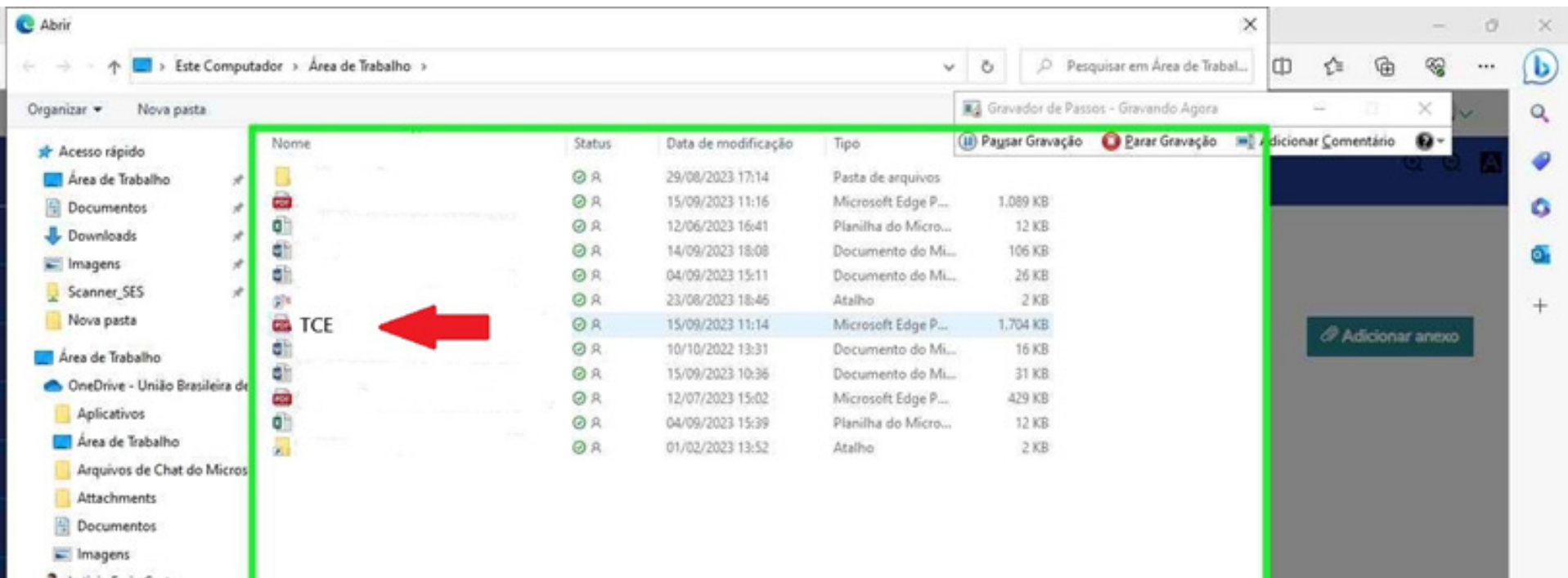

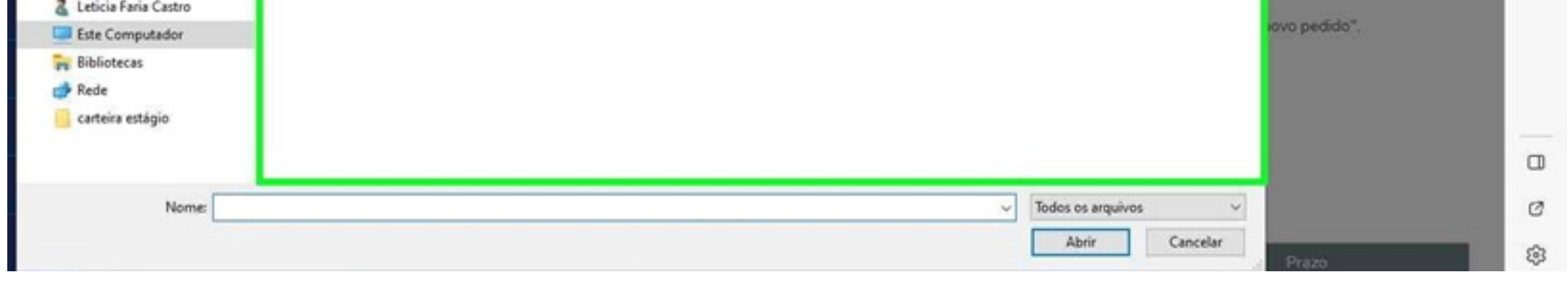

## *Passo 8*

#### Nomeie o documento anexo:

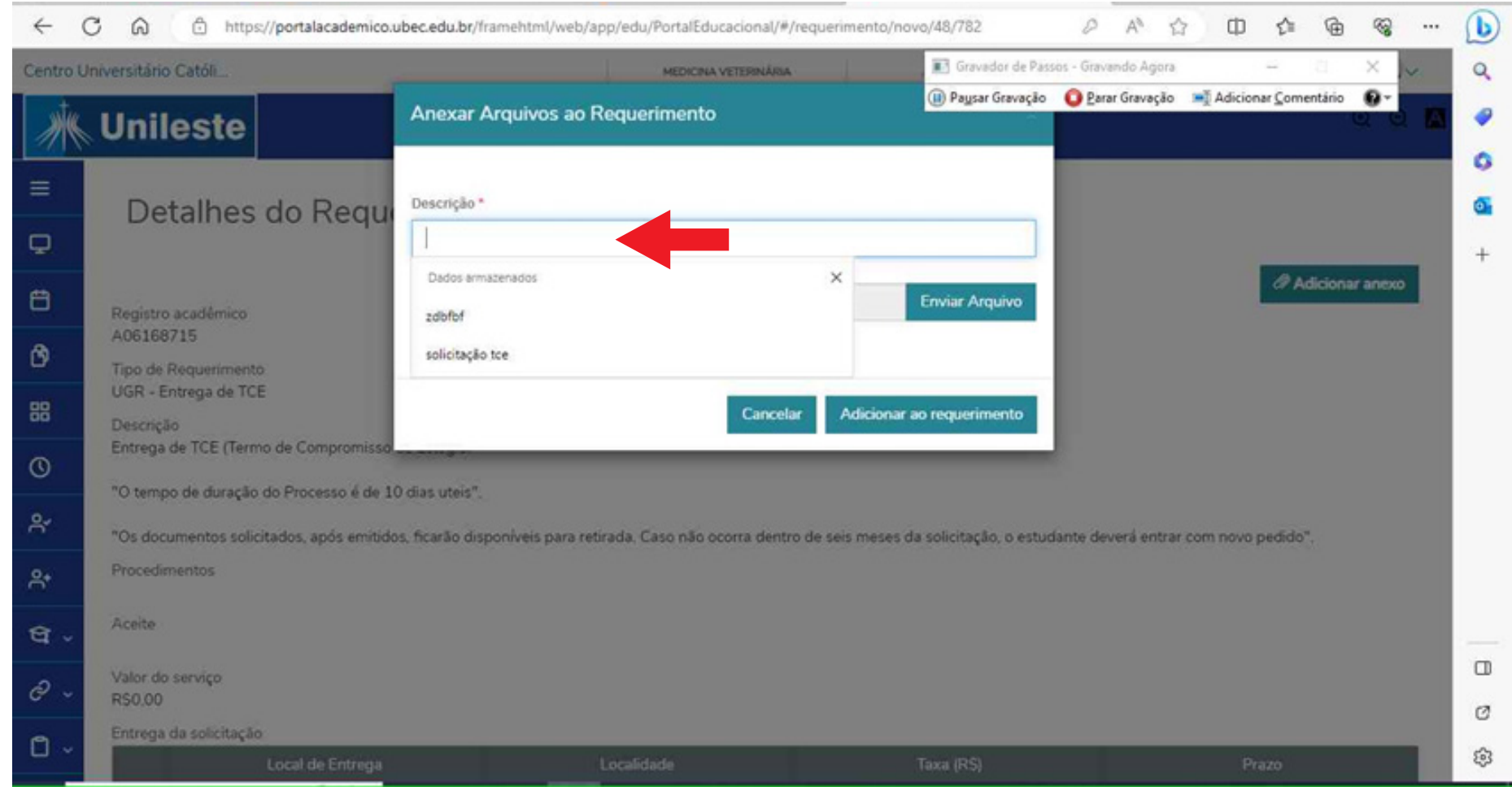

### *Passo 9*

Clique em "**adicionar no requerimento**":

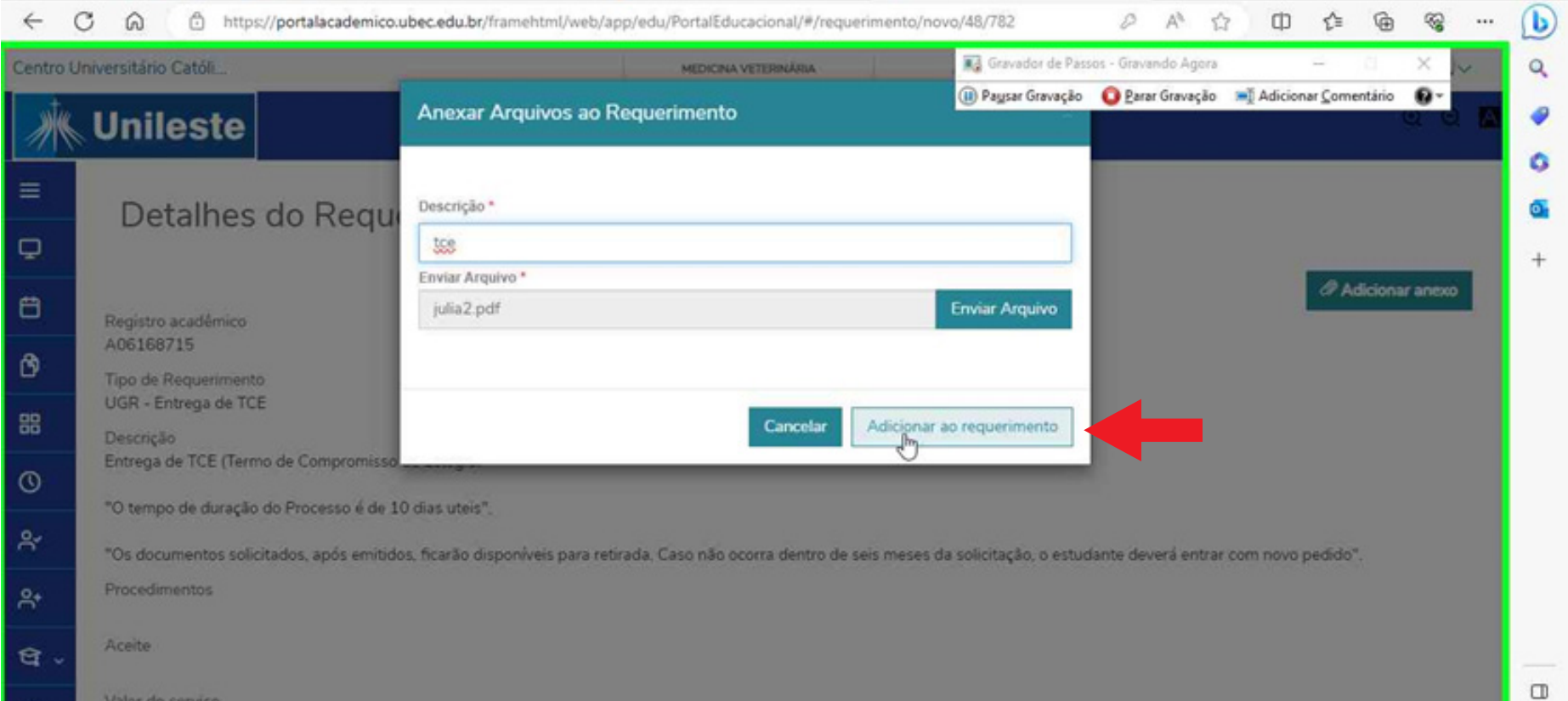

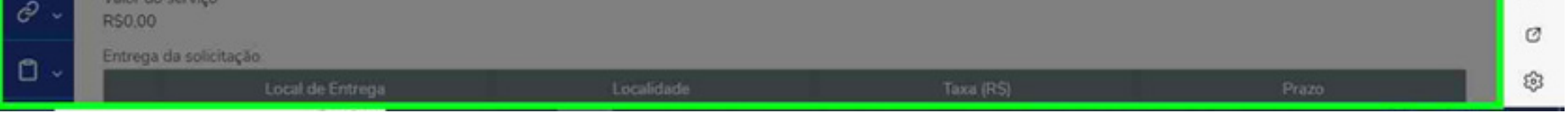

# *Passo 10*

Role a tela para baixo até visualizar o campo **"descrição"**, e adicione uma descrição à solicitação:

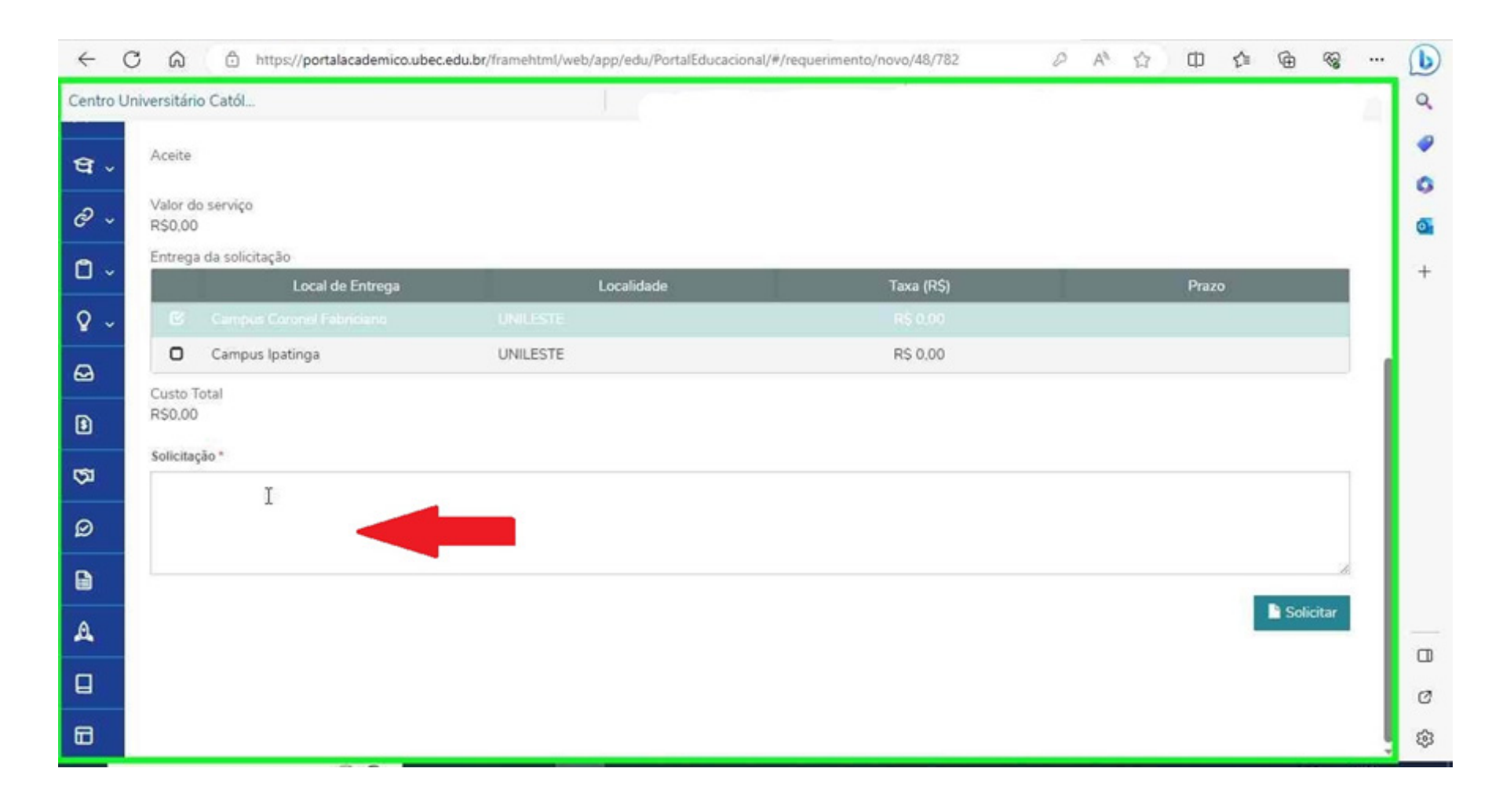

### *Passo 11* Clique em **"Solicitar"**:

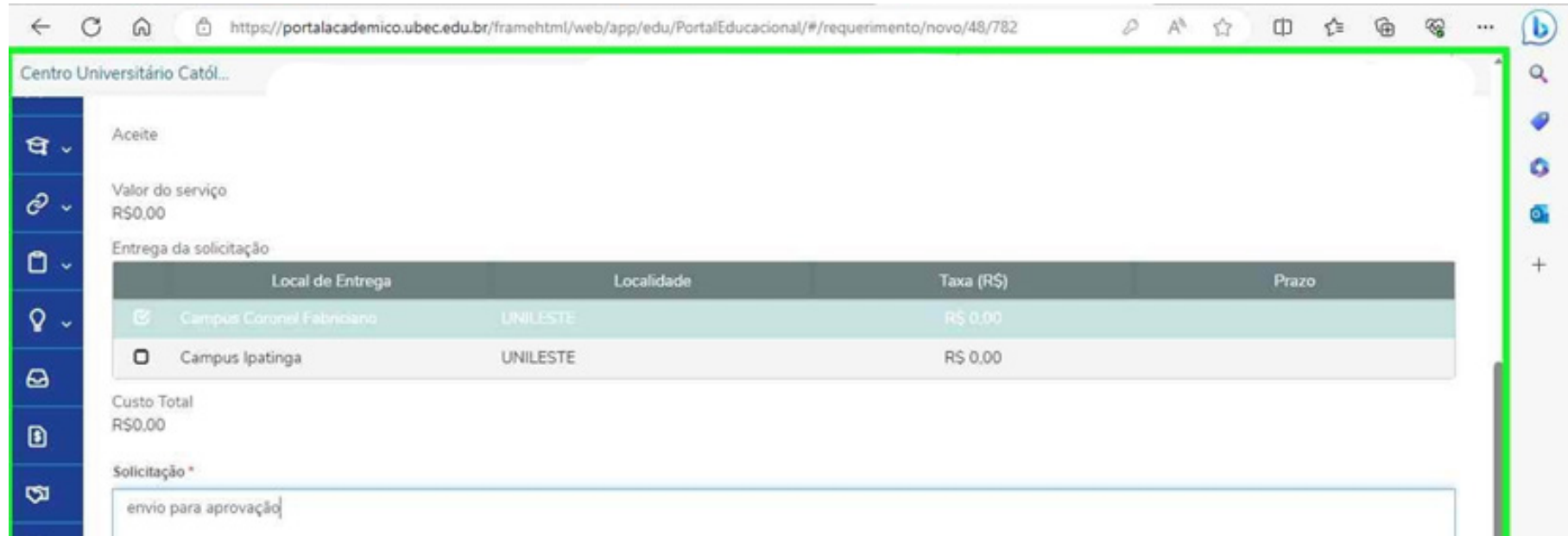

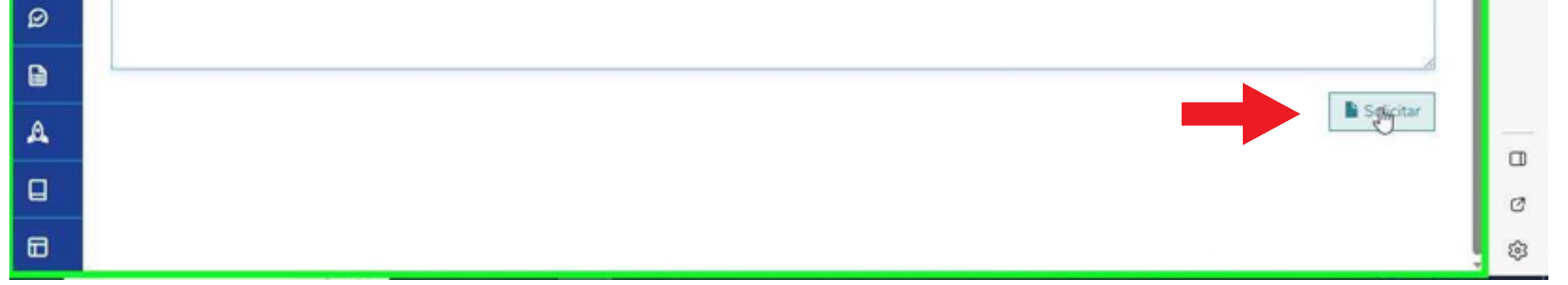

# *Passo 12*

Confirme o requerimento clicando em "sim":

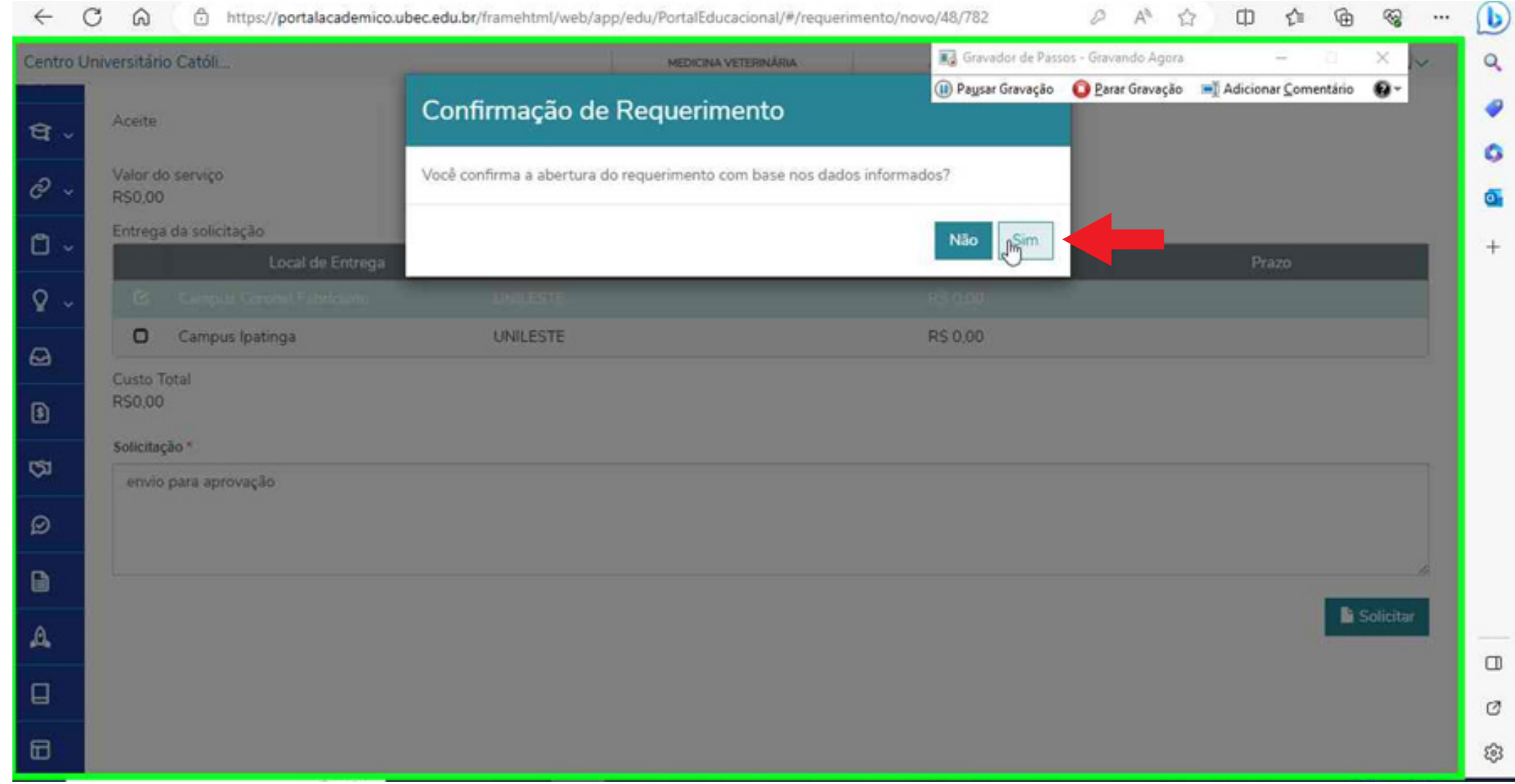

## *Pronto! Agora seu TCE está postado.*

**Em caso de dúvidas, basta entrar em contato pelo telefone: (31) 3846-5500**